# Terminal Satellite Numérique Touch BOX

# 2500 canaux Verrouillage parental 2 Péritels DiSEqC 1.2

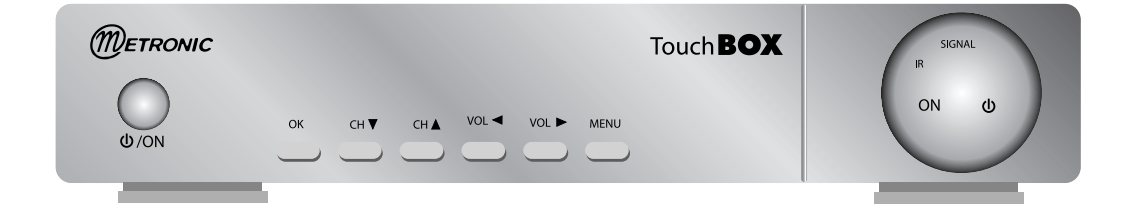

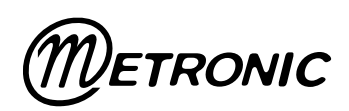

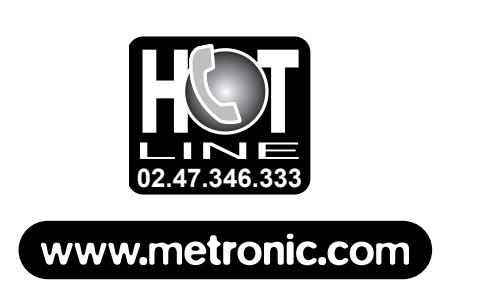

## À LIRE ABSOLUMENT

 L'intérieur de votre terminal TouchBOX contient des composants soumis à haute tension ; n'ouvrez jamais l'appareil, même après avoir retiré le cordon secteur. De manière générale, les appareils audio-vidéo ne sont pas reliés à la terre, vous pouvez donc ressentir des décharges électriques (non dangereuses) en touchant deux appareils simultanément (ou un appareil et le câble d'antenne). Nous vous conseillons de brancher les appareils sur le secteur après avoir effectué toutes les liaisons et connexions.

 Pour nettoyer votre terminal ou sa télécommande, n'employez ni solvant ni détergent. Un chiffon sec ou très légèrement humide sera parfait pour enlever la poussière.

 N'installez pas le terminal à proximité d'autres appareils. Choisissez un endroit aéré et ne posez rien sur les grilles d'aération. Ne posez jamais le terminal sur un autre appareil, la surchauffe qui en résulterait ferait vieillir prématurément les composants. **L'appareil ne doit pas être exposé à des égouttements d'eau ou des éclaboussures et, de plus, aucun objet rempli de liquide tel que des vases ne doit être placé sur l'appareil.** En cas d'orage, débranchez tous vos appareils audio-vidéo du secteur : ils pourraient subir des dommages non couverts par la garantie.

 La télécommande nécessite deux piles AA 1.5V. Respectez la polarité indiquée dans le logement. Dans un respect de l'environnement et de la loi, ne jetez jamais les piles usagées avec les ordures ménagères. Rapportez-les à votre point de vente où vous trouverez des containers pour piles usagées.

 L'installation et l'utilisation du terminal repose sur des chaînes pré-programmées. En cas de problème sur une chaîne, procurez-vous une revue spécialisée pour savoir si cette chaîne émet toujours en clair. Pour information, les opérateurs changent fréquemment les caractéristiques des chaînes sans préavis.

 Votre terminal est compatible DiSEqC 1.2, il peut donc commander tout moteur DiSEqC 1.2. Dans le cas d'une installation motorisée DiSEqC 1.2, nous vous conseillons d'installer le moteur à un endroit facilement accessible (évitez les cheminées, par exemple). En effet, un moteur peut avoir besoin d'être revissé, graissé, ... L'installation à un endroit peu accessible vous pénaliserait. Pour information, le standard DiSEqC est une marque déposée par Eutelsat.

 Si vous n'avez qu'un tuner satellite, vous ne pouvez pas regarder une émission satellite différente de celle que vous enregistrez. Aussi, nous vous conseillons de garder l'antenne terrestre (râteau) si vous en avez une.

 Certaines chaînes, bien que diffusées en clair (sans abonnement) sont réservées à un public adulte. Pour en préserver vos enfants, nous vous recommandons d'installer un code parental et de verrouiller ces chaînes.

• La programmation du terminal se fait par l'intermédiaire des menus. Pour faciliter la lecture de cette notice, nous écrirons l'accès à un menu donné sous la forme simplifiée suivante : MENU / **menu / sous-menu**.

Par exemple, lorsque vous lirez :

• Allez dans MENU / **Installation / Réglage Satellite**,

c'est équivalent à :

- Appuyez sur la touche MENU pour accéder au menu principal.
- Appuyez sur la touche  $\blacktriangleright$  pour sélectionner le menu **Installation**.
- Appuyez sur OK pour valider.
- Appuyez sur la touche pour sélectionner le sous-menu Réglage Satellite
- Appuyez sur OK pour valider.
- Vous remarquerez que les mots écrits en gras dans cette notice correspondent aux mots qui apparaissent dans les menus sur l'écran du téléviseur.

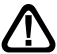

Ce symbole est utilisé à plusieurs reprises dans cette notice.

Prêtez toute l'attention nécessaire au texte important qu'il repère.

### SOMMAIRE

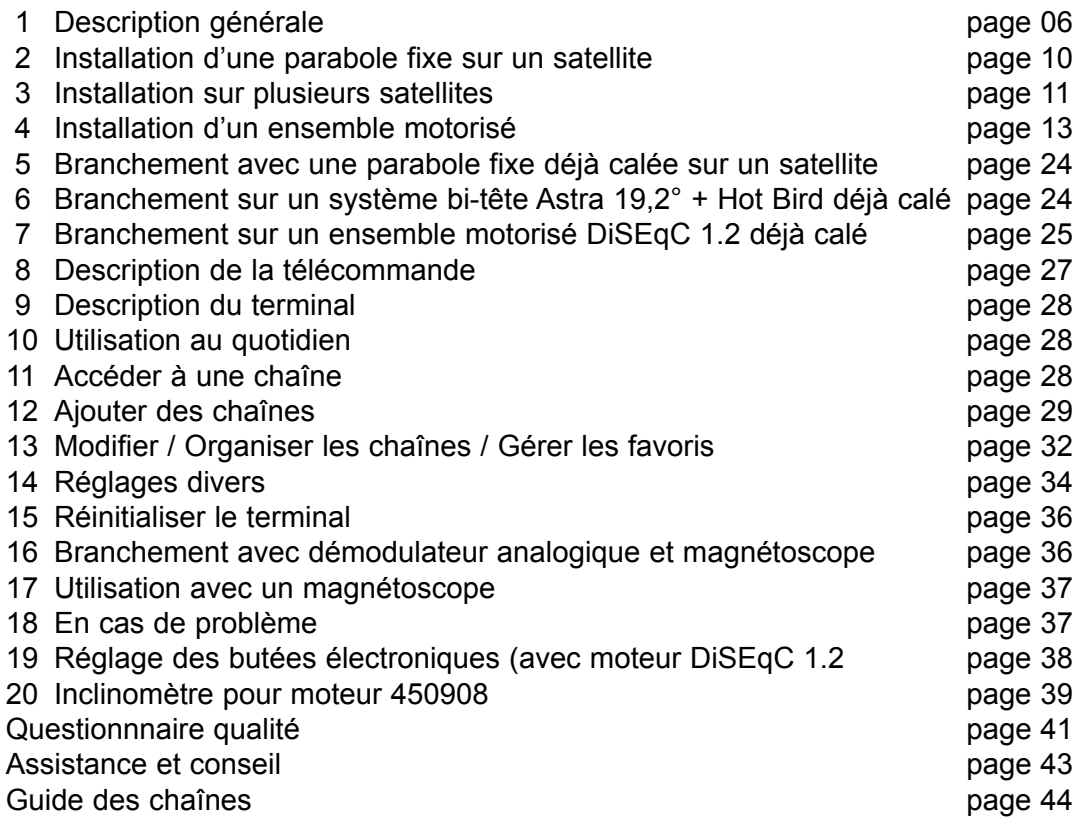

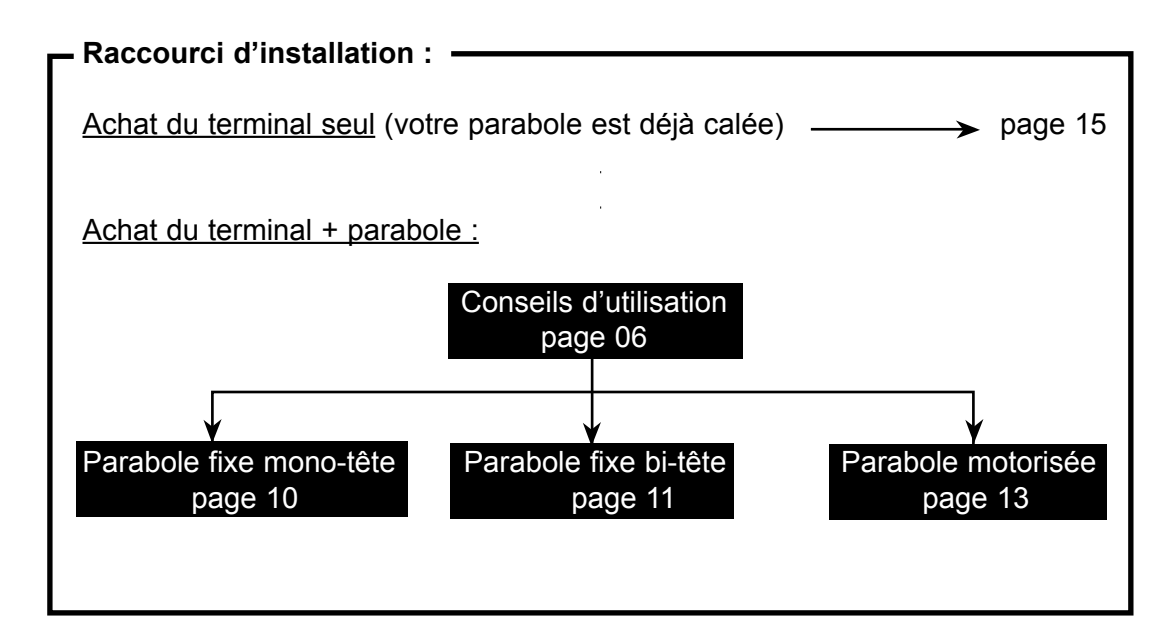

### **1 - Description générale**

### **A - Choix de l'emplacement et assemblage de la parabole**

Quel que soit votre choix d'installation, votre fixation doit être stable et verticale.

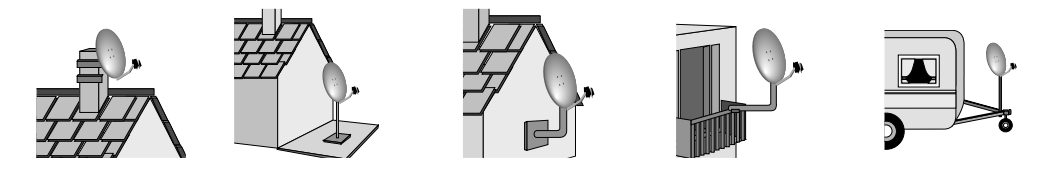

En cas d'obstacle, respectez la règle des distances expliquée ci-dessous.

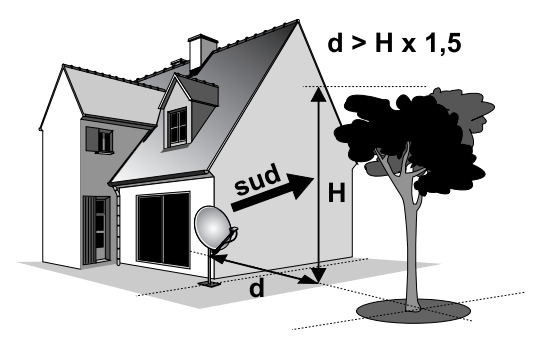

Pour l'assemblage de la parabole, référez-vous à la notice fournie dans le sachet de visserie joint à la parabole.

ATTENTION : Veuillez manipuler la parabole avec précaution car le pourtour peut s'avérer coupant.

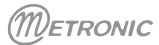

### **B - Eléments et outils nécessaires :**

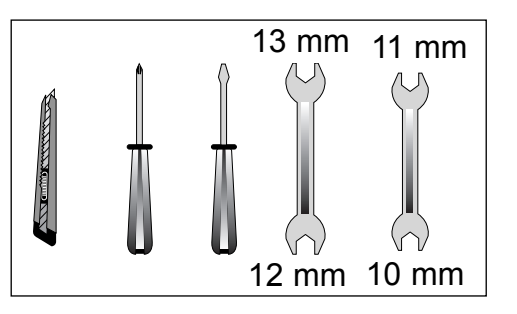

- Parabole
- Visserie / Fixation
- Bras d'offset
- LNB universel
- Mât ou bras de déport Ø minimum recommandé : 40 mm
- Terminal numérique avec télécommande
- TV PAL / SECAM
- Cordon péritel 21 broches câblées
- Fiches F
- 10 Câble spécial satellite,  $\sum_{\text{du}}$  du câble TV standard ne convient pas.

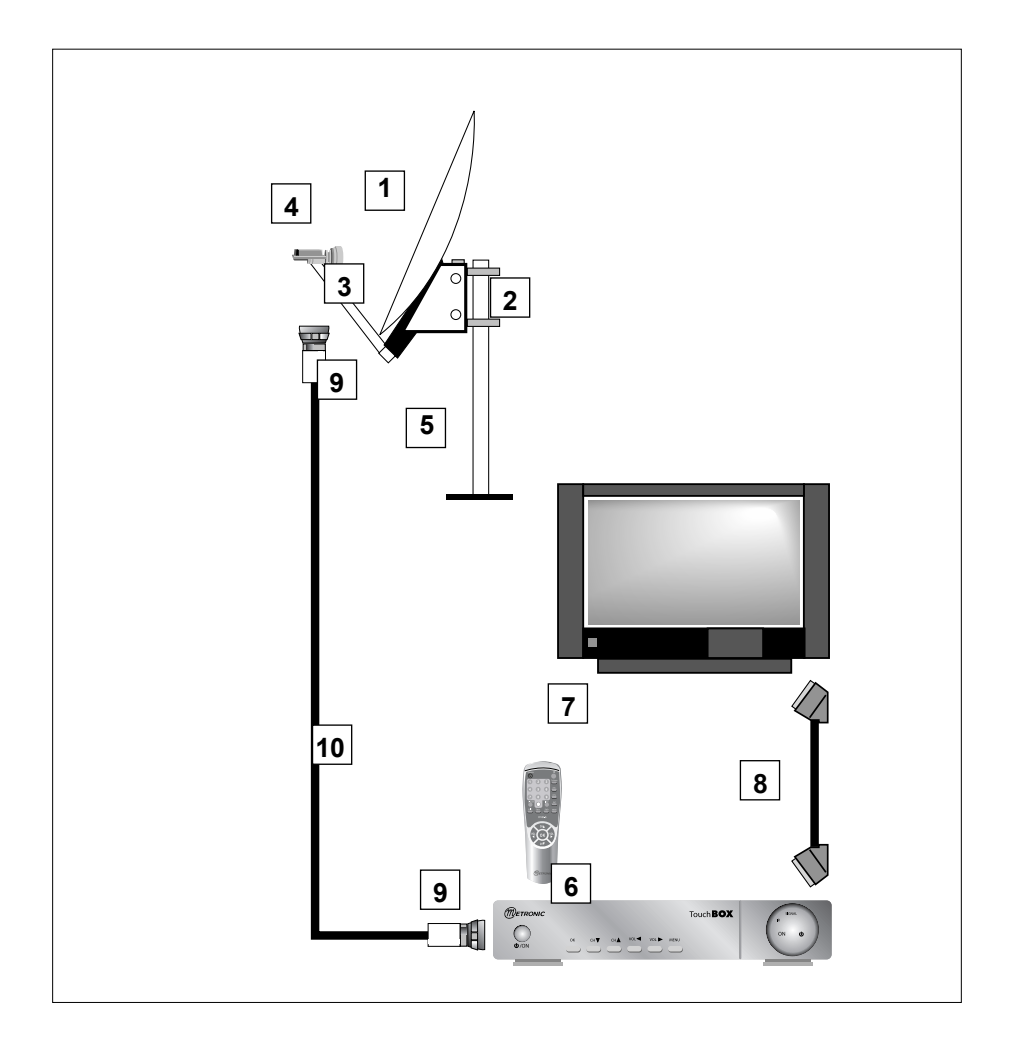

### **C - Montage et isolation des fiches F**

- La fiche doit se visser sur le feuillard aluminium que vous aurez retroussé sur la gaine extérieure. Veillez à ce qu'il n'y ait pas un brin de la tresse en contact avec l'âme centrale du câble coaxial.
- Lorsque votre installation sera terminée, n'oubliez pas d'isoler le LNB avec de la pâte d'isolation ou, à défaut, du gel silicone (voir photo ci-contre).

Les LNB mal isolés ou pas isolés du tout ne sont pas couverts par la garantie.

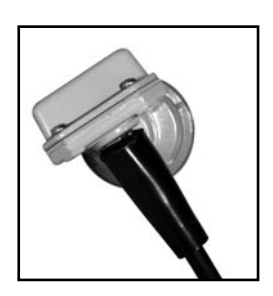

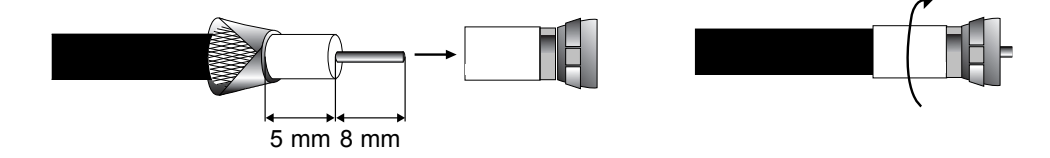

### **D - Montage du LNB**

• Il doit être positionné verticalement. Voir schéma D2 (le câble part verticalement).

Ne jamais enlever le capuchon de protection du cornet.

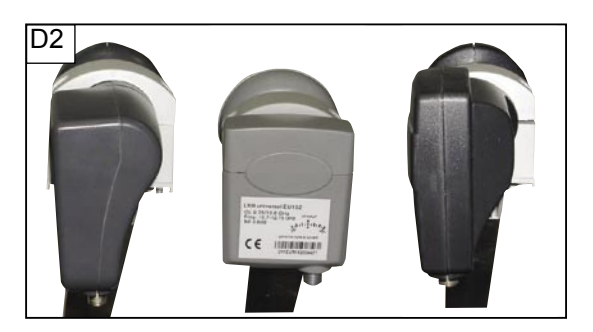

### **E - Chaînes et satellites pré-programmés**

Votre terminal est livré pré-programmé sur les principaux satellites disponibles en Europe. Certains satellites nécessitent une parabole d'un mètre, vous ne pourrez donc pas les recevoir avec une parabole de taille inférieure, même si ce satellite apparaît dans la liste des chaînes pré-programmées. Ces chaînes vous serviront à pointer votre parabole vers le satellite que vous souhaitez. Le Tableau 1 donne la taille requise de la parabole, en France, pour chaque satellite, ainsi que la chaîne de référence qui vous servira pour le calage.

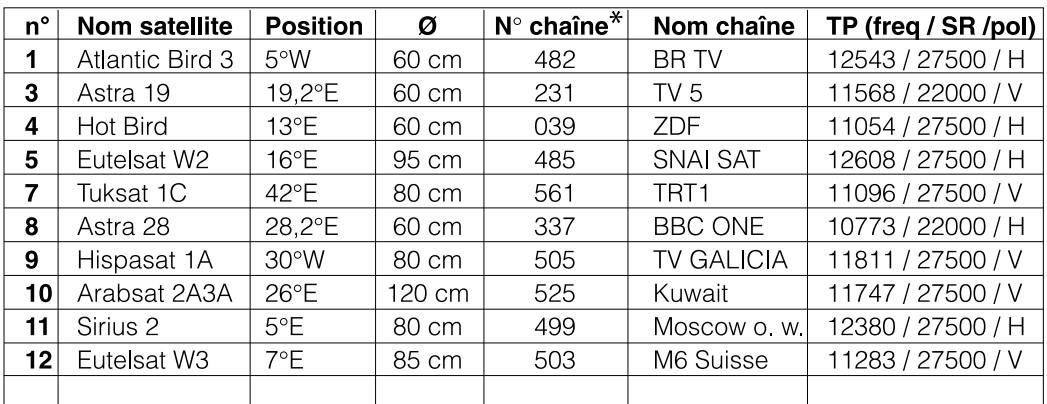

**Tableau 1 : chaînes de référence**

(\*) les numéros de chaînes valent pour la liste TV en sortie d'usine. Si vous modifiez la programmation, ces numéros de chaînes ne sont plus valables.

Notes importantes :

- · Le Tableau 1 ne mentionne pas les satellites qui n'émettent pas (ou très peu) en numérique clair.
- **•** Les chaînes de références ont été validées au moment de la rédaction de cette notice, nous ne pouvons vous assurer de leur pérennité. En cas de problème lors de la recherche d'un satellite, procurez-vous une revue spécialisée pour vérifier que la chaîne de référence est toujours émise en clair. **110 march 2 50 moscow o. w. 12380 / 2750** moscow o. w. 12380 / 12380 / 27500 / 27500 / H **12** *Euchary* 12 **Com** 503 M6 Suisse 11283 *Page 1283 / 27500 / View 11283 / 27500 / View 1283 / 27500 / View 1283 / View 1283 / View 1283 / View 1283 / View 1283 / View 1283 / View 1283 / View 1283 / View 1283 / View 1*
- Pour le calage, vous devez impérativement savoir quel satellite vous souhaitez recevoir. En cas d'hésitation, consultez la liste des chaînes pré-programmées en fin de notice. Vous pourrez alors choisir le satellite en fonction des chaînes qui vous intéressent.

### **F - Choix de la langue**

Au premier allumage, vous devez sélectionner votre langue avec les flèches  $\rightarrow \rightarrow \epsilon$  et valider par OK. Si ce choix ne vous est pas proposé, il est fortement recommandé de procéder à une réinitialisation du terminal (voir § 15). Ce choix est également à faire après une réinitialisation usine.

### **2 - Installation d'une parabole fixe sur un satellite**

Lisez les conseils d'installation, et particulièrement le paragraphe B.

### **A - Branchements**

Le terminal étant débranché du secteur, connectez directement le LNB à l'entrée LNB du terminal. Reliez le téléviseur à la sortie péritel TV du terminal. Allumez le téléviseur et branchez le terminal sur le secteur. Appuyez sur la touche  $\langle \cdot \rangle$  de la télécommande, le voyant vert en façade s'allume.

Si le téléviseur n'affiche pas un écran noir avec un message «pas de signal», vérifiez les connexions péritel et / ou forcez le mode A/V ou EXT de votre téléviseur (voir notice TV).

### **B - Calage / orientation de la parabole**

Repérez dans le Tableau 1 (§ 1 E page 9) le numéro de la chaîne de référence du satellite que vous souhaitez capter. Tapez sur la télécommande le numéro de cette chaîne.

Appuyez sur la touche INFO de la télécommande pour faire apparaître l'indicateur de niveau et de qualité. Cet indicateur indique normalement 0% de qualité; le calage consistera à orienter la parabole pour rendre le niveau maximum puis la qualité. Le niveau absolu n'a pas d'importance. Ce qui compte c'est sa variation. Quand vous vous approchez d'un satellite, le niveau augmente. Quand la qualité augmente, c'est généralement qu'on est sur le bon satellite.

- Positionnez la parabole verticalement (les graduations à l'arrière indiquent 20-25°) et dirigez-la approximativement vers le sud. Faites un balayage lent (une vingtaine de secondes) d'un quart de tour à gauche puis un quart de tour à droite tout en surveillant le téléviseur. L'indicateur ne devrait pas «décoller» à ce stade.
- Inclinez la parabole de 2 degrés (environ 2 cm sur le dessus de la parabole) vers le haut et recommencez le même balayage.
- Procédez ainsi par pas de 2 degrés jusqu'à ce que l'indicateur monte et que la chaîne apparaisse. Serrez définitivement tous les écrous, sauf ceux qui fixent le LNB dans son support. Si l'indicateur augmente, mais qu'aucune image n'apparaît en arrière-plan, c'est que vous êtes sur un autre satellite, il faut continuer à balayer.

### **C - Réglage de la contre polarisation**

Faites tourner le LNB dans son support et dans le sens des aiguilles d'une montre de quelques degrés pour encore augmenter le niveau de signal. Si le signal diminue, tournez dans l'autre sens.

Une fois le meilleur signal obtenu, serrez définitivement les vis de serrage du support LNB.

Votre installation est terminée. Appuyez sur EXIT pour effacer la bannière d'information. Vous pouvez maintenant regarder toutes les chaînes du satellite sur lequel vous venez de pointer la parabole.

### **3 - Installation sur plusieurs satellites**

### **A - Installation d'un monobloc Astra / HotBird**

Si le terminal a les réglages d'usine (neuf ou après une réinitialisation), vous n'avez pas besoin de modifier la programmation pour installer un monobloc. Dans ce cas, installez le monobloc comme indiqué sur le schéma cicontre, et calez la parabole sur HotBird comme expliqué au paragraphe précédent.

Pour le cas général, ce paragraphe explique comment programmer le démodulateur pour un monobloc ou un commutateur quelconque.

- Mettez vous sur une chaîne d'Hotbird (XXXXX par exemple).
- Allez dans le MENU / **Installation** / **Réglages Satellite** / **Menu DiSEqC**
- Sur la ligne **Mode DiSEqC**, sélectionnez **Mini** avec les touches VOL3 et VOL4
- Vérifiez que la ligne **Tone Burst** indique **A**
- Appuyez sur la touche **MENU** de la télécommande.
- Sur la ligne **Nom du satellite**, sélectionnez **Astra19** avec les touches VOLÑ et VOLÉ
- Vérifiez que la ligne **Mode DiSEqC** indique **Mini** et que la ligne **Tone Burst** indique **B**. Si ce n'est pas le cas modifiez la programmation en conséquence.

#### Calage

- Installez le monobloc comme schématisé ci-dessus.
- Faites le calage sur HotBird comme pour une parabole fixe (voir page précédente).
- Vérifiez que vous captez les chaînes d'Astra.
- Si nécessaire, affinez le calage pour capter correctement les deux satellites. Vous pouvez maintenant regarder les chaînes pré-programmées d'Astra 19.2 et Hot Bird (voir "utilisation au quotidien» § 10 page 28).

Attention : certains monoblocs ont une commande inversée. Il peut être alors nécessaire d'inverser **1** et **2**.

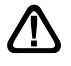

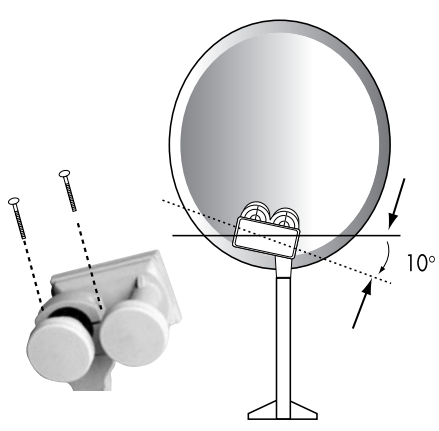

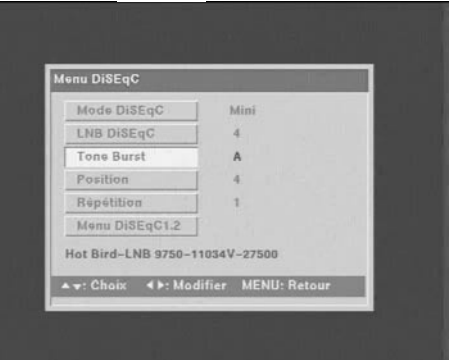

### **B - Installation d'un commutateur DiSEqC 1.0**

Si vous installez deux paraboles, ou plus, il faut relier toutes les têtes à un commutateur pour ne descendre qu'un seul câble.

Installez et calez chaque parabole comme si elle était seule, en reliant directement son LNB à l'entrée du terminal.

Une fois toutes les paraboles installées et calées, modifiez la programmation du terminal (voir ci-dessous) pour associer chaque satellite visé à la bonne entrée du commutateur.

#### **Exemple de réception pour Astra et HotBird. Astra étant sur l'entrée 2 et Hotbird sur l'entrée 1:**

#### Programmation

- Mettez vous sur une chaîne d'Hotbird (XXXXX par exemple).
- Allez dans le menu **Installation** / **Réglages satellite** / **Menu DiSEqC**
- Sur la ligne **Mode DiSEqC**, sélectionnez 1.0 avec les touches VOLÑ et VOLÉ
- Vérifiez que la ligne **LNB DiSEqC** indique **1**
- Appuyez sur la touche MENU de la télécommande.
- Sur la ligne **Nom du satellite**, sélectionnez **Astra19** avec les touches VOLÑ et VOLÉ
- Vérifiez que la ligne **Mode DiSEqC** indique **1.0**
- Allez sur la ligne **LNB DiSEqC** et sélectionnez **2**.
- Appuyer sur le touche OK de la télécommande.
- Appuyer sur la touche EXIT pour quitter tous les menus.

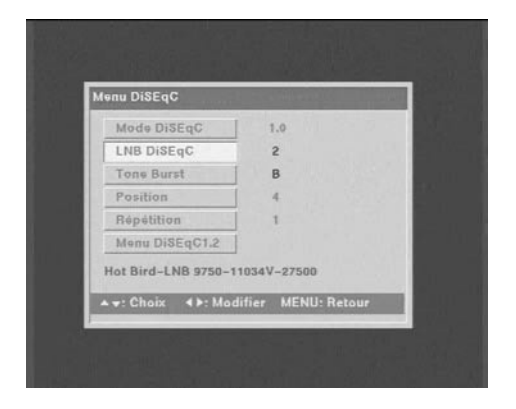

@ Vous pouvez maintenant regarder les chaînes d'Astra 19 et Hotbird (voir «utilisation au quotidien» page 28).

### **4 - Installation d'un ensemble motorisé**

#### **A - Avant-propos**

Cette notice vous indique comment installer un ensemble motorisé avec le moteur réf 450908. Une telle installation nécessite des opérations, tant sur le moteur, que sur le récepteur satellite (terminal) avec lequel il est censé fonctionner.

Afin d'alléger la lecture de cette procédure, nous l'avons écrite en deux parties. La première décrit les opérations répétitives qu'il faut faire avec le terminal. Dans la deuxième partie (installation proprement dite), ces opérations seront simplement citées et repérées par un chiffre.

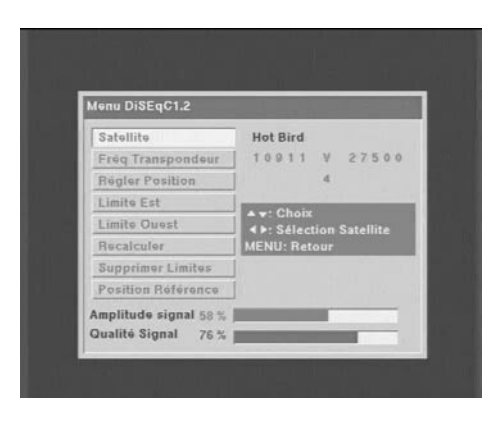

#### 1 - Mettre le récepteur sur la chaîne de référence d'un satellite

Allez au paragraphe 1E (page 9) et repérez la chaîne de référence pour le satellite. Au cas où cette chaîne ne serait plus valide, choisissez, dans la mesure du possible, n'importe quelle chaîne ayant un débit (SR) supérieur à 20000.

#### 2 - Aller dans le menu DiSEqC 1.2

- Allez dans MENU / **Installation** / **Réglage Satellite** / **Menu DiSEqC**
- Sur la ligne **Mode DiSEqC** sélectionnez **1.2** avec les touches VOLÑ et VOLÉ
- Allez dans le menu **DiSEqC 1.2**
- 3 Remise à zéro du moteur
- Dans le menu **DiSEqC 1.2** (voir ci dessus), descendez sur la ligne **Position Référence** et appuyez sur OK.
- Le moteur se déplace alors vers la position de référence et, après une minute revient à la position du satellite en cours.

#### 4 - Rotation continue

- Dans le menu DiSEqC 1.2 (voir ci-dessus), descendez sur la ligne **Régler Position**.
- Pressez la touche VOLÑ pendant une seconde pour démarrer la rotation vers la droite (vers l'ouest). Un appui sur n'importe quelle touche stoppe le moteur. L'utilisation de la touche VOLÉ fait tourner vers l'est.

#### 5 - Rotation pas-à-pas

- Dans le menu DiSEqC 1.2 (voir ci-dessus), descendez sur la ligne **Régler Position.**
- Pressez la touche VOLÑ pendant moins d'une seconde pour faire tourner le moteur d'un pas vers le droite (vers l'ouest). L'utilisation de la touche VOLÉ fait tourner le moteur d'un pas vers l'est.

#### 6 - Attribuez un numéro à un satellite

- Allez dans MENU / **Installation** / **Réglage Satellite** / **Menu DiSEqC**
- Descendez sur la ligne **Position** et choisissez le numéro avec les touches VOLÑ et VOLÉ.

Si vous choisissez un numéro déjà utilisé par un autre satellite, un message vous l'indique en bas de la fenêtre. En cas de doute, utilisez le numéro donné dans le tableau du paragraphe 1E (page 9).

• Appuyer deux fois sur la touche menu de la télécommande.

#### 7 - Mémorisez la position d'un satellite

- Dans le menu **DiSEqC 1.2** (voir ci dessus), allez sur la ligne **Régler Position**.
- Appuyez sur OK pour sauvegarder la position actuelle.

### **B - Eléments et outils nécessaires :**

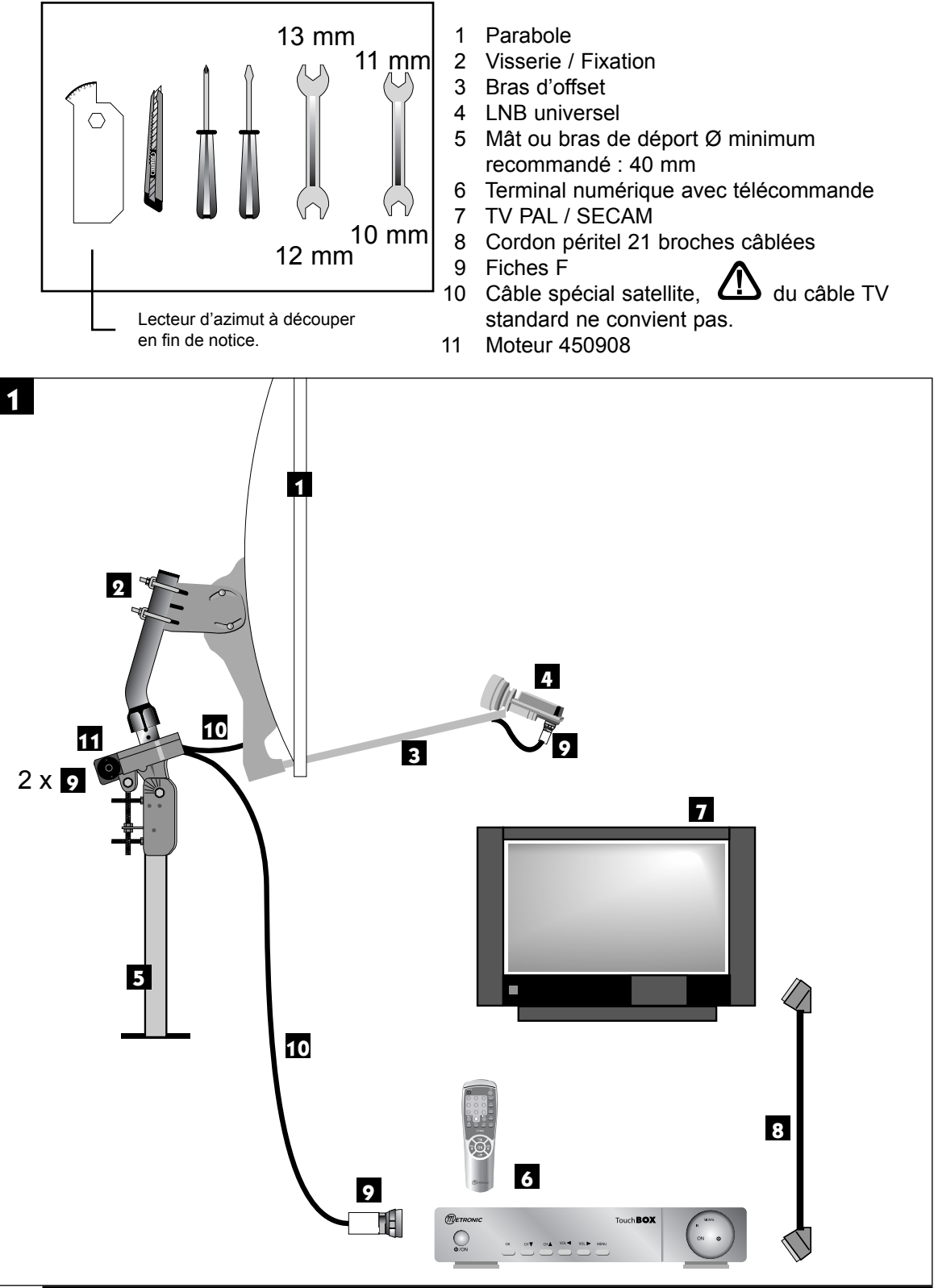

### **C - Préparation du moteur (voir schéma2)**

Assemblage

• Assurez-vous que la fixation (tube ou bras de déport) soit bien stable et rigoureusement verticale. Un écart de plus de 1 degré (2 cm par mètre) par rapport à la verticale empêchera le bon fonctionnement de votre motorisation. Au besoin, ajoutez des cales entre le mur et la fixation. Vérifiez la verticalité avec un niveau à bulle ou un fil à plomb.

Attention, lors du montage de la vis 2c, (qui ne doit pas être bloquée), un serrage trop important risque de rompre une des pattes de maintien.

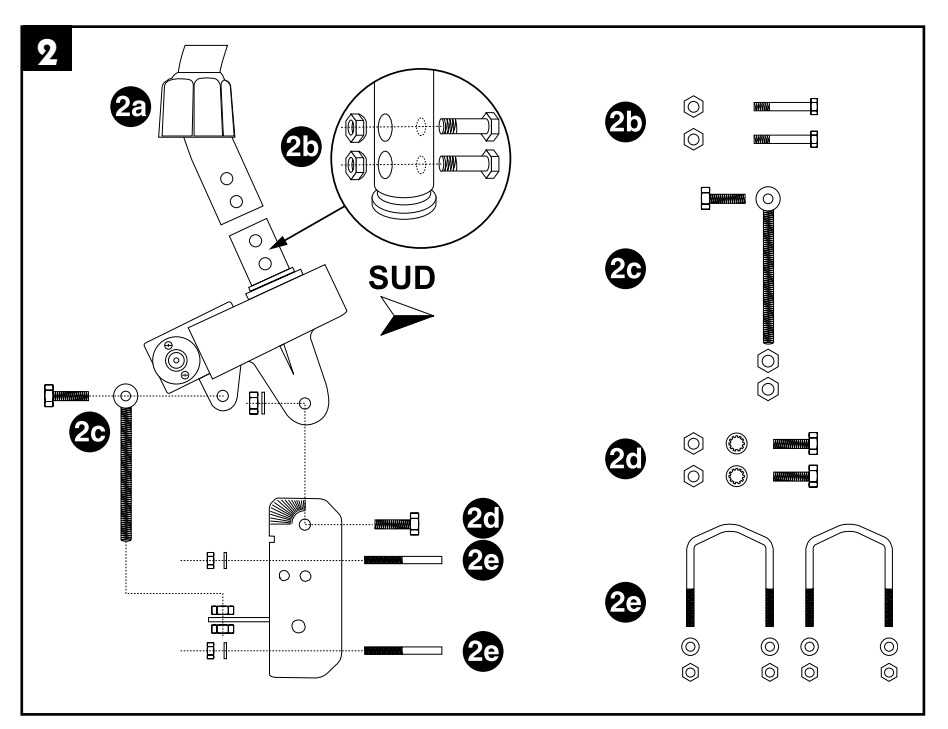

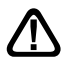

Lorsque le moteur est assemblé, ne le montez pas tout de suite sur le mât ou le bras de déport, quelques opérations sont à faire à proximité du terminal.

• Vissez tous les écrous sans les bloquer. Les vis 2b doivent être serrées à fond et le capuchon 2a doit être remonté pour pouvoir lire l'angle du moteur par rapport au sud.

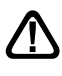

Attention, les vis 2b doivent entrer par les petits trous du mât courbé et les écrous doivent serrer du côté grand trou, avec la partie bombée des écrous qui épouse la forme des grands trous.

• Serrez modérément les vis 2d pour pouvoir régler ultérieurement l'inclinaison du moteur. Veillez à positionner la tête d'écrou de manière à ce que le côté supérieur soit bien horizontal (voir schéma ci-dessous).

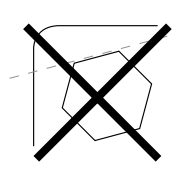

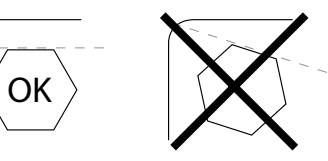

#### Réglage de l'inclinaison

Repérez-vous sur la carte d'Europe ci-dessous et déterminez votre inclinaison par rapport aux lignes horizontales. Par exemple, environ 31,5° pour Glasgow, 38° pour Bordeaux et 39,5° pour Naples. Découpez au § 20 page 39 de cette notice l'inclinomètre qui vous servira à lire précisément l'inclinaison du moteur. Découpez l'hexagone avec un cutter. Il peut être utile de faire une photocopie sur du papier épais. En cas de dégât, vous pourrez recommencer après avoir téléchargé cette notice sur le site www.metronic.com Positionnez l'inclinomètre sur la face Ouest du moteur (côté droit en étant derrière le moteur) comme sur la photo C1. Lorsque l'inclinomètre est correctement en place, l'encoche permet de lire l'inclinaison avec une précision d'environ un degré. Exemple, sur la photo C2, l'inclinaison est de 31,5°.

Réglez les écrous de la vis 2c (voir page 15) de manière à afficher l'inclinaison de votre lieu d'habitation. Une fois le bon angle réglé, serrez ces écrous, ainsi que les boulons 2d (voir page 15).

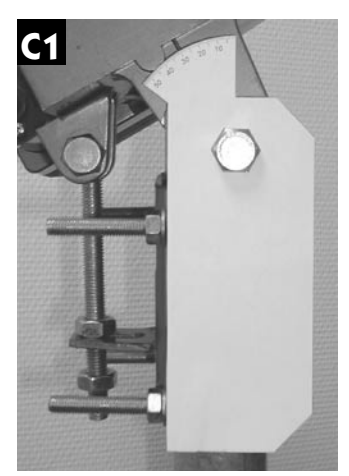

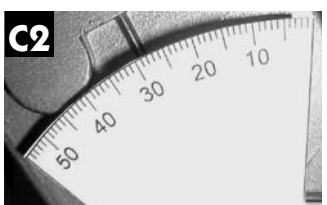

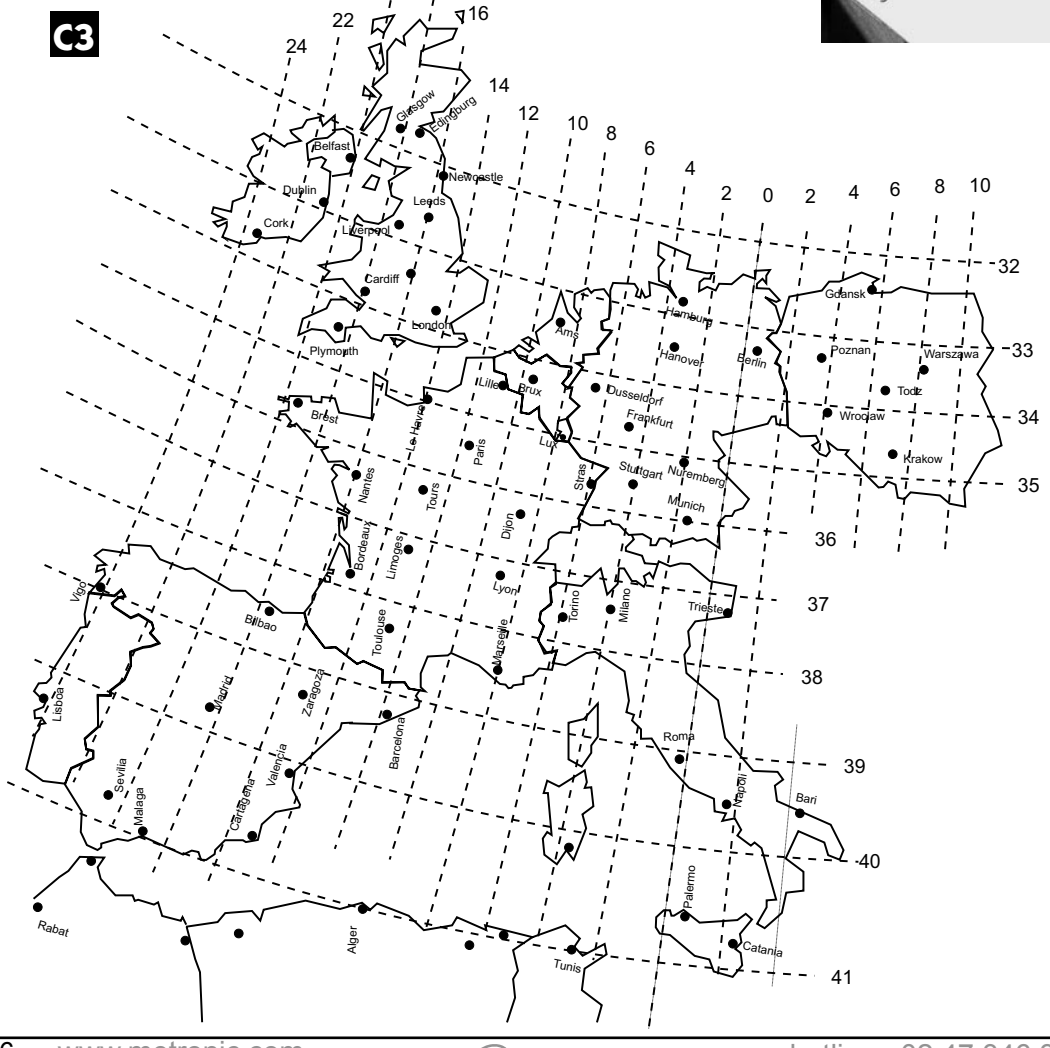

### **D - Connexion**

Pour l'installation, vous avez besoin de 2 morceaux de câble. Le premier, d'environ 1.5m pour aller du LNB au moteur, le deuxième de la longueur nécessaire pour aller du moteur au terminal.

Préparez ces câbles et montez les fiches F aux extrémités.

Respectez les cotes indiquées sur le schéma ci-contre; la fiche doit se visser sur le feuillard aluminium retroussé. Veillez à ce qu'il n'y ait pas un brin de la tresse en contact avec l'âme centrale du câble.

Reliez le terminal au téléviseur avec un cordon péritel. Mettez le moteur à proximité du terminal, sur une table ou par terre, et reliez l'entrée LNB du terminal à la sortie DEMO du moteur avec le câble de 1.5 m puis allumez le récepteur.

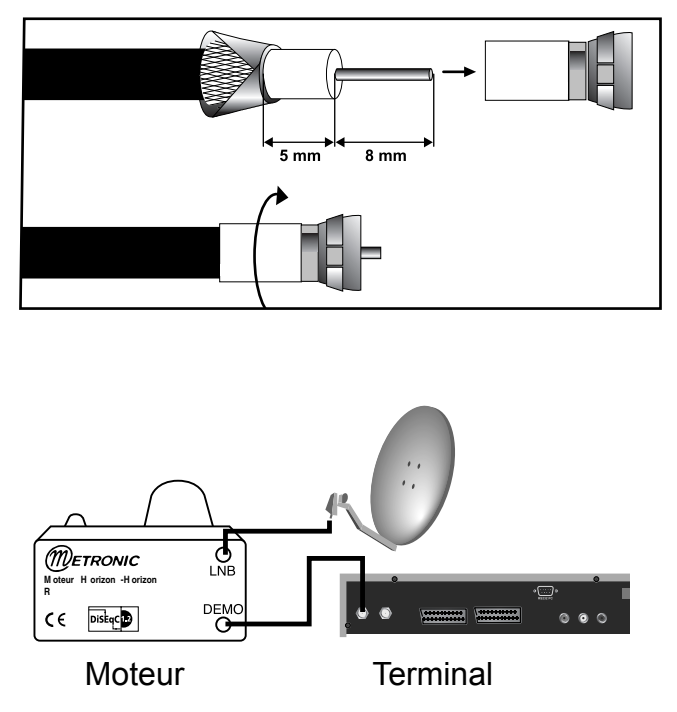

### **E - Remise à zéro du moteur et vérification des butées**

La remise à zéro du moteur consiste à réinitialiser sa position, et non pas à le mettre à zéro degrés, c'est-à-dire plein sud.

Allez dans le menu DiSEqC  $1.2^{(2)}$  et faites une remise à zéro du moteur<sup>(3)</sup>.

• Le moteur va se réinitialiser en recherchant sa position de référence (butée mécanique Est). Le moteur doit s'arrêter sur environ 45°(à 10° près). Si tel n'est pas le cas, vérifiez les butées mécaniques comme indiqué au pargraphe 4N page 23. Si le moteur ne tourne pas, connectez le moteur au LNB avec le long câble puis refaites une remise à zéro du moteur.

Afin de vérifier le bon positionnement de la butée mécanique Ouest, faites une rotation continue<sup>(4)</sup> vers l'Ouest. Vérifiez que le moteur s'arrête bien vers 45° (à 10° près). Si tel n'est pas le cas, vérifier le bon positionnement des butées mécaniques (voir paragraphe 4N) page 23.

#### (2)(3)(4) voir paragraphe correspondant au 4A page 13

### **F - Préparation du moteur**

Vous allez maintenant mémoriser la position de Hot Bird puis ramener le moteur précisément à 0° pour y monter la parabole.

- 1 Mettez le récepteur sur la chaîne de référence de HotBird<sup>(1)</sup>.
- 2 Attribuez un numéro au satellite<sup>(6)</sup> HotBird, (dans le doute, mettez 4), et attendez que le moteur s'arrête de tourner.
- 3 Repérez-vous sur la carte d'Europe (C3) page 16 et déterminez votre lecture angulaire de Hotbird par rapport aux lignes verticales. Par exemple, 18°E à Glasgow, 13°E à Bordeaux, 20°E à Brest et 2°W à Naples.
- 4 Allez dans le menu DiSEqC 1.2<sup>(2)</sup> puis, grâce à une rotation continue<sup>(4)</sup>, amenez approximativement le moteur sur l'angle de Hotbird. Amenez ensuite le moteur précisément à cet angle grâce à une rotation pas-à-pas<sup>(5)</sup>.

#### *Exemple : Brest = 20°*

*La personne manipulant la télécommande doit faire tourner le moteur jusqu'à ce que l'encoche métallique servant à la lecture angulaire se positionne à 20°. Lorsqu'on regarde les graduations, l'encoche doit aller jusqu'à 20° vers la droite (dans notre exemple) afin que la parabole se dirige vers la gauche donc vers l'Est.*

- 5 Mémorisez la position de Hotbird $^{(7)}$ .
- 6 Grâce à une rotation continue<sup>(4)</sup> puis une rotation pas-à-pas<sup>(5)</sup>, amenez précisément le moteur à la position 0°.
- 7 Eteignez le terminal, retirez les câbles et montez le moteur sur l'extrémité du support.
- 8 Dirigez approximativement le moteur vers le sud. En cas de montage sur un mur, assurezvous que le mur est dirigé plein sud (à 20° près) et utilisez un bras de déport d'au moins 45 cm (voir schéma ci-dessous).
- 9 Reliez le démodulateur et le moteur par le long câble préparé à l'étape D page 17.

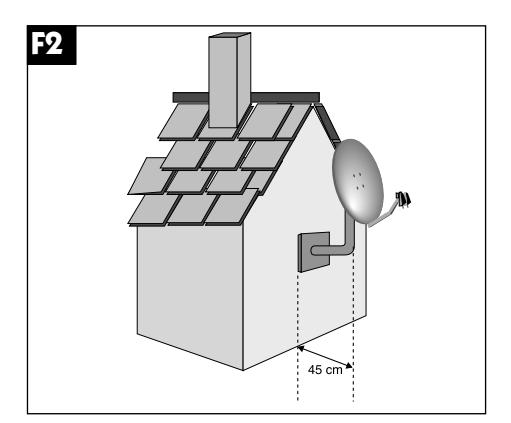

### **G - Assemblage de la parabole**

Assemblez les différents éléments de la parabole en vous référant à la notice fournie avec celle-ci.

 $(1)(2)(4)(5)(6)(7)$  voir paragraphe correspondant au 4A page 13

### **H - Montage de la parabole sur le moteur**

- Montez la parabole et fixez-la sur le mât du moteur. Les étriers de la parabole doivent être pris le plus haut possible sur le bras coudé pour éviter que le bas de la parabole ne touche le moteur. Le moteur étant à 0°, veillez à aligner parfaitement le bras d'offset de la parabole avec le moteur (schéma H1 ci-dessous).
- Dirigez approximativement l'ensemble (parabole + moteur) vers le sud. Réglez l'inclinaison sur le support arrière de la parabole de manière à ce que la parabole soit verticale.
- Allumez le terminal.
- Faites une rotation continue<sup>(4)</sup> jusqu'aux butées 45° Est et 45° Ouest afin de vérifier qu'elle ne touche pas d'obstacle. Si vous approchez dangereusement un obstacle pendant cette manoeuvre, reportez-vous au paragraphe 4N page 23 pour le réglage des butées mécaniques.

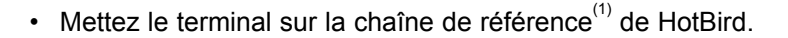

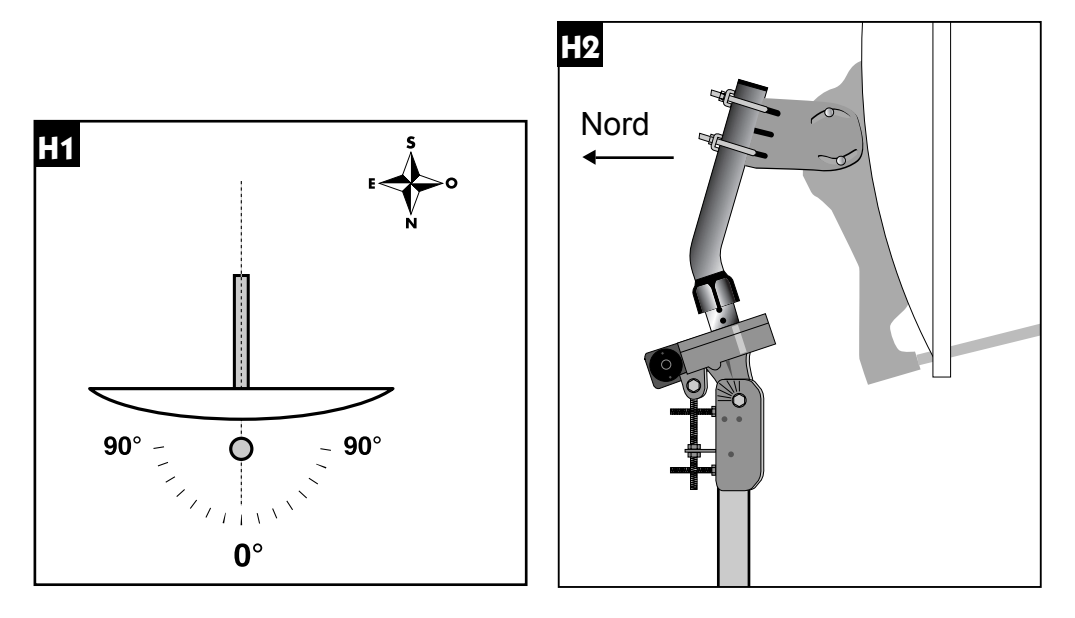

### **I - Montage de la tête LNB**

Reportez-vous au § 1D page 8.

### **J - Vérification**

Avant d'entamer la phase finale (le calage), vérifiez que votre installation ressemble bien à la photo ci-contre.

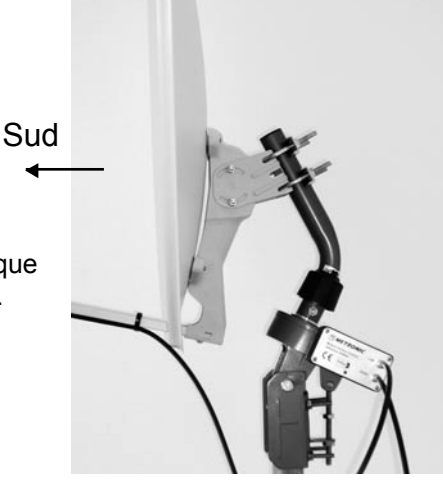

 $(1)(4)$  voir paragraphe correspondant au 4A page 13

### **K - Calage / Orientation de la parabole**

- A la fin de l'étape K, vous allez capter la chaîne ZDF sur l'écran du téléviseur. Ne passez surtout pas à l'étape L (affinage de l'orientation) si vous ne la captez pas.
- 1) Mettez le terminal sur la chaîne de référence<sup>(1)</sup> de HotBird puis affichez l'indicateur de signal<sup>(8)</sup>.
- 2) Effectuez un balayage lent (une vingtaine de secondes) d'un quart de tour à droite, puis un quart de tour à gauche en faisant pivoter manuellement l'ensemble (parabole + rotor) autour du mât en surveillant le niveau. Si le niveau n'augmente pas (au début c'est normal), augmentez de 2 degrés l'inclinaison de la parabole (environ 2 cm sur le dessus de la parabole) et refaites le même balayage manuel. Procédez ainsi de suite par pas de 2 degrés suivi d'un balayage jusqu'à ce que le niveau augmente. Lorsque vous êtes sur le bon satellite, l'image apparaît en arrière-plan. Affinez l'ensemble pour obtenir le maximum en niveau et en qualité (barre la plus longue possible). Dans certaines régions, il est normal de devoir faire jusqu'à vingt balayages, ne vous impatientez donc pas trop vite.
- 3) Bloquez provisoirement tous les écrous.

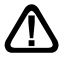

ATTENTION : le serrage des écrous peut suffire à dégrader l'image, il faut alors fretoucher le calage avec les écrous sérrés un peu plus.

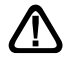

ATTENTION : un serrage excessif des étriers 2e (schéma du §4C page 15), risque de rompre une patte de fixation .

### **L - Affinage de l'orientation**

- 
- Mettez le récepteur sur la chaîne de référence<sup>(1)</sup> d'Atlantic Bird 3.<br>• Recherchez dans la carte de la page 21 la lecture angulaire d'Atlantic Bird 3.
- Attribuez<sup>(6)</sup> un numéro de satellite à Atlantic Bird 3 (mettez 01 en cas d'hésitation).
- Si le moteur ne s'est pas arrêté à la bonne valeur, l'y amener grâce à une recherche  $\text{continue}^{(4)}$  puis pas à pas $^{(5)}$ .
- Mémorisez $\sqrt[7]{}$  cette position pour Atlantic Bird 3.

Quittez tous les menus et vérifiez que vous captez correctement la chaîne de référence d'Atlantic Bird 3. Si tel n'est pas le cas, deux cas se présentent :

Premier cas : vous ne captez rien du tout, même en retouchant légèrement le calage de la parabole. Dans ce cas, c'est qu'il y a une erreur grossière d'installation (mât pas vertical, erreur entre l'est et l'ouest, mauvaise lecture angulaire…) Reprenez l'installation depuis le début en vérifiant attentivement chaque détail.

Deuxième cas : la réception est mauvaise et il faut retoucher légèrement l'élévation (1 ou 2 degrés) la position de la parabole pour recevoir correctement Atlantic Bird 3. Dans ce cas, la courbe de visée du moteur est légèrement décalée par rapport à la courbe réelle. Nous vous conseillons de reprendre l'étape K en utilisant 2 degrés de plus pour la position de HotBird dans votre zone géographique (ex 15° à Bordeaux). Si le résultat n'est pas concluant, essayez 2 degrés en moins.

 $(1)(4)(5)(7)(8)$  voir paragraphe correspondant au 4A page 13

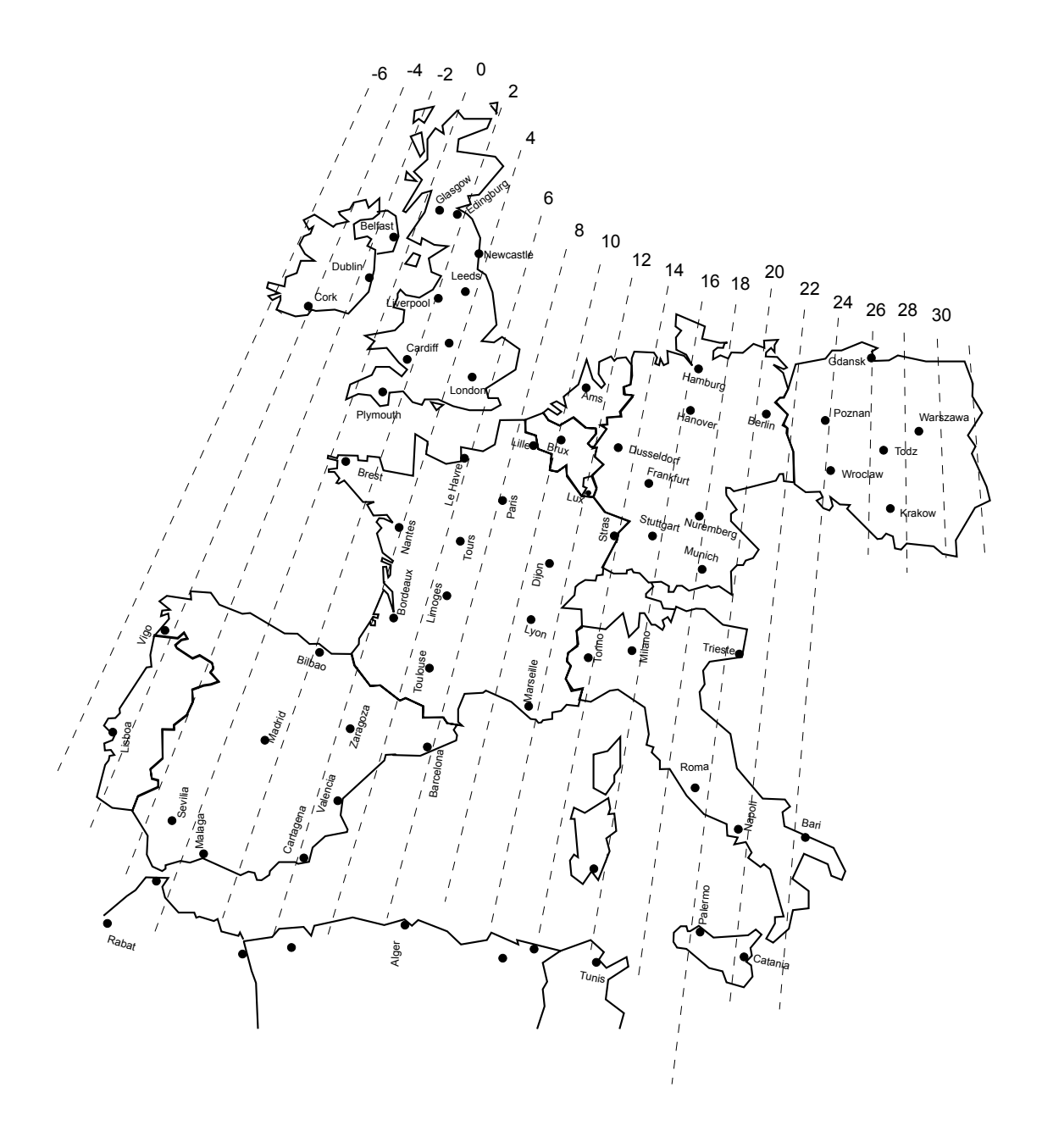

Lecture angulaire pour Atlantic Bird 3

### **M - Validation des satellites**

Pour chaque satellite, il faut maintenant mémoriser la bonne position dans le moteur. L'opération est faite pour Hotbird et pour Atlantic Bird 3, il faut la faire pour Astra, etc.

Exemple pour Astra 19°E

- Mettez-vous sur la chaîne de référence $^{(1)}$  pour Astra.
- Allez dans le menu DiSEqC 1.2<sup>(2)</sup> et attribuez un numéro<sup>(6)</sup> à Astra 19°E (03 en cas d'hésitation).
- Par une rotation continue<sup>(4)</sup> puis une rotation pas-à-pas<sup>(5)</sup>, faites tourner le moteur pour obtenir le maximum de niveau et de qualité.
- Mémorisez $^{(7)}$  la position trouvée.
- Vérifiez que vous captez les chaînes d'Astra. Si tel n'est pas le cas, (ça arrive fréquemment), c'est que vous avez mémorisé un autre satellite qui émet des chaînes à la même fréquence. Recommencez alors l'opération ci-dessus en vous assurant que la parabole pointe un peu à gauche de Hot Bird comme le montre la figure M1 ci-dessous. Refaites la même opération pour les autres satellites. A titre indicatif, la figure M1 vous donne la position relative des principaux satellites pour lesquels des chaînes sont pré-programmées dans les récepteurs Metronic. Lorsque vous captez tous les satellites, vissez définitivement tous les écrous. Votre installation est terminée.

@Note : La réception d'Hispasat ou Turksat avec une installation motorisée est très difficile et nécessite un calage parfait. Pour la réception correcte de ce satellite, nous recommandons une installation fixe, avec un soin particulier apporté au réglage de la contre-polarisation.

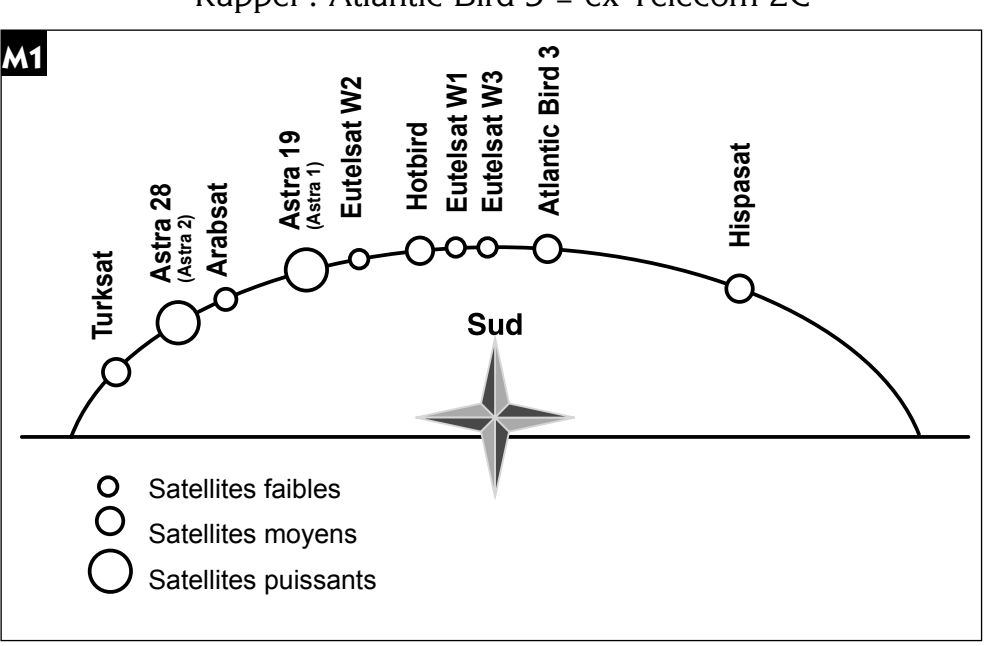

Rappel : Atlantic Bird 3 = ex Télécom 2C

(1)(2)(4)(5)(6)(7) voir paragraphe correspondant au 4A page 13

### **N - Réglage des butées mécaniques**

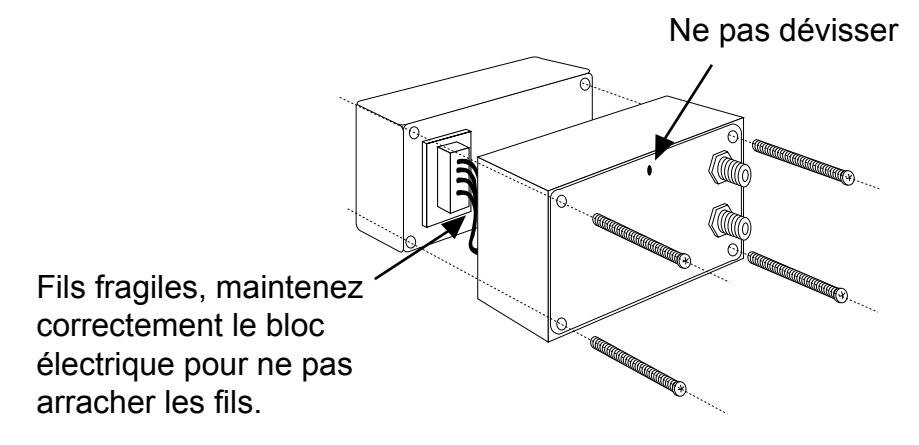

Ce réglage peut être nécessaire si vous fixez votre moteur sur un pignon. D'origine, les butées sont réglées à 45° EST et 45° OUEST.

Ce réglage convient pour un montage en pignon si votre bras de déport écarte le moteur d'au moins 45 cm du mur et que ce mur est orienté plein SUD.

Si ce n'est pas le cas, vous devez limiter le mouvement de la parabole afin d'éviter qu'elle heurte le mur.

Ce réglage doit être fait dès que la parabole est montée sur le moteur.

PROCÉDURE DE RÉGLAGE (d'abord Ouest puis Est)

OUEST : à partir de la position 0°, faites une rotation continue<sup>(4)</sup> vers l'OUEST. Arrêtez le moteur dès que la parabole est proche du mur.

Sans dévisser la grosse vis cruciforme, tirez vers vous le cylindre blanc (le haut et le bas) et faites-le tourner pour amener la butée du bas en face du capteur.

EST : Faites tourner la parabole vers l'EST. Arrêtez-la lorsque la parabole est proche du mur. Tirer vers vous la partie supérieure du cylindre blanc et faites-la tourner jusqu'à ce que la butée du haut touche le capteur. Pendant ce réglage, faites attention à ne pas bouger la partie inférieure (butée OUEST).

Refermer le capot, le réglage des butées est terminé.

Vous devez maintenant valider les nouvelles positions des butées sur votre démodulateur en faisant une remise à zero $^{(3)}$ du moteur.

![](_page_22_Figure_12.jpeg)

![](_page_22_Figure_13.jpeg)

 $(3)(4)$  voir paragraphe correspondant au 4A page 13

### **5 - Branchement avec une parabole fixe déjà calée sur un satellite**

@Note : si votre parabole est actuellement pointée vers Atlantic Bird 3 (ex Télécom 2C = chaînes nationales en analogique clair), vous n'aurez accès à aucune chaîne numérique. Nous vous conseillons alors d'installer une autre parabole pour conserver les chaînes nationales en analogique et regarder d'autres chaînes en numérique.

Le terminal étant débranché du secteur, connectez directement le LNB à l'entrée LNB du terminal. Reliez le téléviseur à la sortie péritel TV du terminal. Pour l'instant, ne reliez aucun autre appareil en série sur la sortie DEMO du terminal. Allumez le téléviseur, branchez le terminal sur le secteur. Appuyez sur la touche  $\circlearrowright$  de votre télécommande, le voyant vert en façade s'allume.

Regardez dans la liste des chaînes pré-programmées à la fin du manuel. Vous pouvez sélectionner et visualiser les chaînes du satellite vers lequel est orientée votre parabole.

### **6 - Branchement sur un système bi-tête Astra 19,2° + Hotbird déjà calé**

Branchez les câbles et les cordons comme indiqué sur la figure ci-dessous. Il est utile de savoir sur quelles entrées du commutateur sont reliées les têtes Astra et Hotbird. Si vous ne le savez pas et que l'installation est difficilement accessible, essayez les 2 combinaisons possibles :

Astra sur A (ou 1) et HotBird sur B (ou 2) ou l'inverse.

Pour programmer votre terminal, suivez les indications du paragraphe 3B page 12.

Attention : vous ne devez pas toucher aux réglages de la parabole ni au commutateur, il faut seulement programmer votre terminal TouchBOX.

![](_page_23_Figure_10.jpeg)

### **7 - Branchement sur un ensemble motorisé DiSEqC 1.2 déjà calé**

Branchez les câbles et les cordons comme indiqué sur les figures ci-dessous.

![](_page_24_Picture_2.jpeg)

Lorsque 2 récepteurs satellite (un numérique et un analogique par exemple) pilotent le même moteur, il est important que chacun d'eux attribuent le même numéro à un satellite donné. Afin de faciliter l'installation de votre nouveau terminal numérique, prenez soin de repérer la numérotation des satellites utilisée par votre démodulateur analogique.

![](_page_24_Figure_4.jpeg)

Si vous n'avez pas de démodulateur, branchez directement TouchBOX sur le téléviseur.

Pour chaque satellite que vous voulez capter en numérique, il faut procéder comme suit : Exemple sur HotBird :

- Mettez-vous sur la chaîne de référence (voir tableau n°1 § 1E page 9) du satellite en tapant le numéro de chaîne suivi de OK.
- Allez dans MENU / **Installation** / **Réglages Satellite** / **Menu DiSEqC.**
- Sur la ligne Mode DiSEqC, choisissez 1.2 avec les flèches  $\longleftrightarrow$

Pour chaque satellite, vous allez vous mettre sur la chaîne de référence (voir tableau du §1E page 9) puis attribuer un numéro à ce satellite. Pour cela :

- Allez dans MENU / **Installation** / **Réglages Satellite** / **Menu DiSEqC**
- Sur la ligne **Numéro Satellite**, choisissez le numéro avec les flèches ( ). Si le numéro que vous réglez est déjà attribué à un autre satellite, un message d'alerte apparaît en bas de l'écran.
- Attendez que le moteur s'arrête de tourner.
- Si votre moteur était correctement calé, et que vous avez entré le bon numéro pour HotBird, vous devez pouvoir visionner les chaînes d'Hotbird en sortant du menu. Si ce n'est pas le cas, vérifiez votre calage et votre numérotation de satellite avec le récepteur analogique.
- Appuyez deux fois sur MENU pour quitter les menus et vérifiez que vous captez bien les chaînes du satellite en question.
- Faites la même chose pour les autres satellites.

![](_page_25_Picture_7.jpeg)

#### **8 - Description de la télécommande**

- Touches numériques. En utilisation normale, permet de taper le **1** numéro de la chaîne souhaitée. Dans le mode programmation, permet de rentrer les valeurs numériques.
- Touche marche / arrêt. Permet de mettre en veille le terminal ou de l'allumer. **2**
- Touche MENU. Permet d'entrer dans le menu principal ou de revenir au menu précédent. **3**
- Touches I VOL ▶. Permet de régler le volume en utilisation normale. Dans le menu, permet de modifier les différents paramètres. Permet également d'afficher la page suivante ( $\rightarrow$ ) ou la page précédente ( $\triangleleft$ ) dans les longues listes. **4**
- Touches $\blacktriangleright$ CH $\blacktriangle$ . En utilisation normale, un appui fait changer de chaîne. Dans les menus, permet de passer d'une ligne à la suivante. **5**
- Touche OK. Permet d'afficher la liste des chaînes. Validation dans **6** les menus.
- Touche EXIT. Permet de revenir à la chaîne en cours. **7**
- Touche EPG (guide électronique des programmes). Fait apparaître le programme en cours et les programmes suivants, lorsque ces informations sont transmises par la chaîne\*. Appuyer sur OK pour sélectionner la chaîne ou l'émission que vous voulez regarder. **8**
- Touche A-Mode. Lorsque plusieurs voies audio sont transmises (cas d'Euronews sur Hot Bird, par exemple) permet de choisir la langue de l'émission\*. **9**
- 10 Touche «MUTE». Un appui permet de couper le son. Un deuxième appui revient en mode normal.
- 11 Touche FAV pour accéder aux chaînes favorites
- Touche INFO. Affiche des paramètres techniques sur la chaîne en cours ainsi que le niveau de signal. **12**
- Touche SAT pour afficher la liste des chaînes d'un seul satellite. **13**
- Touche TV/Radio pour basculer du mode TV au mode Radio et inversement. **14**
- Touche PgUp permet de passer à la page suivante dans les llongues listes ainsi que de changer des paramètres dans les menu de programmation. **15**
- 16 Touche PgDn permet de passer à la page suivante dans les longues listes ainsi que de changer des paramètres dans les menu de programmation.

![](_page_26_Picture_17.jpeg)

\* Fonction inactive sur les chaînes préprogrammées. Une recherche automatique de la chaîne est nécessaire pour bénéficier de ce service.

![](_page_27_Figure_0.jpeg)

- Cellule infra-rouge (détecte le signal infra-rouge de la télécommande). **A**
- Indicateur de signal. S'allume si la réception est bonne. **B**
- Voyant marche. Vert quand le terminal est allumé. **C**
- Voyant arrêt. rouge quand le terminal est éteint. **D**
- Entrée LNB pour connecter l'arrivée du câble satellite. **E**
- Sortie DEMO pour connecter en série un démodulateur ou un autre terminal numérique. **F**
- Entrée / Sortie péritel magnétoscope. Lorsque vous lisez une cassette, le magnétoscope **G** prend automatiquement la main sur le terminal. Vous pouvez utiliser cette prise péritel pour connecter un démodulateur analogique.
- Sortie péritel TV. Pour connecter le terminal au téléviseur. **H**
- Connecteur RS232 pour SAV uniquement. **I**
- Alimentation secteur. **J**
- Sortie audio numérique. N'est active que pour les chaînes qui émettent un son numérique (très rare). **K**
- Sortie vidéo composite. **L**

### **10 - Utilisation au quotidien**

En utilisation normale, vous n'utiliserez que les touches suivantes dont la fonction est décrite au paragraphe précédent :

- Touches  $\leftrightarrow$  pour régler le volume sonore.
- Touches  $\blacktriangleright$   $\blacktriangleright$  pour changer de chaîne.
- Touche  $\mathbb K$  pour couper et remettre le son.
- Touches numériques pour aller directement à une chaîne.
- Touche EPG pour accéder au guide des programmes.
- Touche OK pour accéder à une chaîne TV ou radio.

### **11 - Accéder à une chaîne**

En sortie d'usine (et après une réinitialisation), les touches  $\rightarrow \rightarrow$  permettent de changer de chaîne parmi la liste des chaînes TV pré-programmées. Vous pouvez également accéder directement à une chaîne en entrant son numéro.

En appuyant sur OK, vous faites apparaître la liste TV.

### **12 - Ajouter des chaînes**

Vous pouvez soit ajouter une chaîne particulière, dont vous connaissez les caractéristiques techniques (recherche manuelle), soit ajouter de nouvelles chaînes inconnues (recherche automatique).

### **A - Recherche manuelle**

Une chaîne est émise par ce qu'on appelle un transpondeur (TP).

Il s'agit d'un relais satellite dont il faut connaître les 4 paramètres suivants :

- Sa fréquence (ex 12551 MHz)
- Son débit de symbole SR (ex : 22000)
- Sa polarité (ex : Vertical)
- Le satellite qui l'émet (ex : Astra 19.2)

Vous trouverez ces paramètres dans les revues spécialisées qui proposent une mise à jour mensuelle ou sur les sites web spécialisés (www.satcodx.com, www.lyngsat.com,...)

![](_page_28_Picture_195.jpeg)

- Allez dans le MENU / **Installation** / **Ajout de chaînes**
- Allez sur la ligne **Satellite**
- Avec les touches É VOLÑ, sélectionnez le satellite qui émet la chaîne à ajouter.
- Allez sur la ligne **Fréq Transpondeur** et appuyez sur la touche SAT pour afficher la liste des transpondeurs.
- Avec les touches ÅCHÇ, sélectionnez le Transpondeur (TP) qui émet la chaîne à ajouter et tapez OK. Si le TP n'apparaît pas dans la liste, sélectionnez un TP au hasard dans la liste (hormis la fonction **Tous**), et appuyez sur OK. Entrez alors manuellement, à l'aide du pavé numérique de la télécommande, la fréquence du transpondeur.
- Vérifiez que l'indicateur de qualité est vert. Si ce n'est pas le cas, c'est que les paramètres du TP sont incorrects, que les propriétés du LNB sont fausses ou que la parabole n'est pas orientée vers le bon satellite.
- Sur la ligne Prog Crypté, affichez **Saut** grâce au touche É VOLÑ. @Note : Touch'Box ne peut recevoir que les chaînes en clair (FTA), mais certaines chaînes en clair sont déclarées comme cryptées par le diffuseur. Pour ajouter ces chaînes, sélectionnez **Ajouter**
- Appuyez sur la touche OK pour lancer la recherche.
- La fenêtre **résultat recherche** s'ouvre. La liste des chaînes trouvées apparaît à l'écran (hormis si elle sont déjà présente dans la liste des chaînes).
- Quand **Terminé** s'affiche en bas à gauche de la fenêtre, tapez sur OK pour enregistrer les nouvelles chaînes à la fin de la liste des chaînes. Appuyez sur EXIT pour quitter tous les menus.

### **B - Recherche automatique des chaînes**

- Allez dans le MENU / **Installation** / **Ajout de chaînes**
- Allez sur la ligne **Satellite**
- Avec les touches É VOLÑ, sélectionnez le satellite qui émet la chaîne à ajouter.
- Allez sur la ligne **Fréq Transpondeur** et appuyez sur la touche SAT pour afficher la liste des transpondeurs.
- Avec les touches ÅCHÇ, sélectionnez la ligne **Tous** et appuyer sur OK.
- Vérifiez que l'indicateur de qualité est vert. Si ce n'est pas le cas, c'est que les propriétés du LNB sont fausses ou que la parabole n'est pas orientée vers le bon satellite.

![](_page_29_Picture_225.jpeg)

- Sur la ligne **Prog Crypté**, affichez **Saut** grâce au touche É VOLÑ. @Note : TouchBox ne peut recevoir que les chaînes en clair (FTA), mais certaines chaînes en clair sont déclarées comme cryptées par le diffuseur. Pour ajouter ces chaînes, sélectionnez **Ajouter**
- Appuyez sur la touche OK pour lancer la recherche.
- La fenêtre **Résultat recherche** s'ouvre. La liste des chaînes trouvées apparaît à l'écran (hormis si elle sont déjà présente dans la liste des chaînes).
- Quand **Terminé** s'affiche en bas à gauche de la fenêtre, tapez sur OK pour enregistrer les nouvelles chaînes à la fin de la liste des chaînes.

### **C - Recherche des chaînes par scanner**

Le scanner est une fonction puissante qui permet de trouver des chaînes, même si vous ne connaissez pas leur fréquence d'émission. Cette fonction peut être particulièrement utile si vous avez un LNB dont vous ne connaissez pas les caractéristiques, le scanner permet également de trouver les chaînes dans une installation collective, lorsque le système de distribution est ce que l'on appelle " transposition BIS-BIS ".

- Allez dans MENU / **Installation** / **Recherche Auto**
- Sur la ligne satellite choisissez le satellite à l'aide des touches É VOLÑ.
- Si vous souhaitez faire une recherche dans une plage de fréquence particulière, entrez les limites de la plage sur les lignes **Fréquence début** et **Fréquence fin**.
- Par défaut, la recherche s'effectue sur les débits standards 27500 et 22000. Vous pouvez les modifier et/ou en rajouter un troisième.
- Sur la ligne polarisation, laissez **Tous**.
- Sur la ligne **Prog crypté** laissez **saut**.
- Appuyer sur la touche OK pour lancer la recherche.
- Une fois la recherche terminé, appuyez sur la touche OK pour sauvegrder les chaînes puis sur la touche EXIT pour sortir de tous les menus. É VOLÑ.

### **D - Supprimer un transpondeur**

- Aller dans MENU / **Installation** / **Ajout de chaînes**
- Choissez le satellite avec les touches  $\leftrightarrow$  et validez par OK.
- Allez sur la ligne **Freq Transpondeur** et tapez SAT pour afficher la liste des transpondeurs.

#### Pour supprimer un transpondeur

• Placez-vous sur le transpondeur à supprimer avec les touches  $\rightarrow \rightarrow$  puis appuyez sur la touche INFO. supprimer les transpondeurs obsolètes accélère la recherche automatique de chaînes.

![](_page_30_Picture_223.jpeg)

### **E - Recherche d'une chaîne particulière (PID)**

Dans certains cas (rares) une recherche manuelle ou automatique peut ne pas trouver une chaîne qui existe pourtant. Il faut alors l'ajouter avec ses «PID» que vous trouverez dans les revues ou les sites spécialisés.

- Allez dans le MENU / **Installation** / **Ajout de chaînes**
- Allez sur la ligne **Satellite**
- Avec les touches É VOLÑ, sélectionnez le satellite qui émet la chaîne à ajouter.
- Allez sur la ligne **Fréq Transpondeur** et appuyez sur la touche SAT pour afficher la liste des transpondeurs.
- Avec les touches ÅCHÇ, sélectionnez le Transpondeur (TP) qui émet la chaîne à ajouter et tapez OK. Si le TP n'apparaît pas dans la liste, sélectionnez un TP au hasard dans la liste (hormis la fonction **Tous**), et appuyez sur OK. Entrez alors manuellement, à l'aide du pavé numérique de la télécommande, la fréquence du transpondeur.
- Vérifiez que l'indicateur de qualité est vert. Si ce n'est pas le cas, c'est que les paramètres du TP sont incorrects, que les propriétés du LNB sont fausses ou que la parabole n'est pas orientée vers le bon satellite.
- Sur la ligne **Prog Crypté**, affichez **Saut** grâce au touche É VOLÑ. @Note : TouchBox ne peut recevoir que les chaînes en clair (FTA), mais certaines chaînes en clair sont déclarées comme cryptées par le diffuseur. Pour ajouter ces chaînes, sélectionnez **Ajouter**
- Allez sur la ligne **Vidéo/Audio/PCR** et appuyez sur la touche PgUp ou PgDn. Les champs d'édition des PID apparaissent. A l'aide du pavé numérique de la télécommande, entrée le PID vidéo puis le PID audio et enfin le PID PCR.
- Appuyez sur la touche OK pour lancer la recherche.
- La fenêtre **résultat recherche** s'ouvre. La nouvelle chaîne est trouvée sous le nom de **Progx** (ou x est un nombre).
- Appuyez sur exit pour ajouter la nouvelle chaîne à la fin de la liste des chaînes.
- Vous devez ensuite la renommer en suivant les explication du paragraphe 13 E page 33.

### **F - Ajouter des chaînes d'un nouveau satellite**

Si la chaîne est émise par un satellite qui n'est pas programmé d'usine, il faut créer le satellite avant de rechercher la chaîne. Pour cela :

- Allez dans le MENU / **Installation** / **Réglage Satellite**
- Allez sur la ligne **Nom du Satellite**
- A l'aide de la touche VOLÑ, faite défiler les satellites afin de faire apparaître **NewSat**
- Appuyez sur la touche SAT et renommez le satellite à l'aide des touches PgUp/PgDn/É VOLÑ.
- Allez sur la ligne **LNB Universel** et à l'aide de la touche VOLÑ, faite apparaître **OUI**.
- Appuyez sur la touche Menu
- Allez dans le MENU / **Installation** / **Ajout de Chaînes.**
- Allez sur la ligne **Satellite**
- Avec les touches É VOLÑ, sélectionnez le Nouveau satellite qui émet la ou les chaînes à ajouter.
- Allez sur la ligne **Fréq Transpondeur** et appuyez sur la touche PgUp pour afficher des zéros à la place de **Tous**.
- Entrez alors manuellement, à l'aide du pavé numérique de la télécommande, la fréquence du transpondeur
- Allez sur la ligne **Débit Symbole** (SR).
- Entrez alors manuellement, à l'aide du pavé numérique de la télécommande, la valeur du SR.
- Allez sur la ligne **Polarisation**.
- Avec les touches É VOLÑ, sélectionnez la polarisation adéquate.
- Vérifiez que l'indicateur de qualité est vert. Si ce n'est pas le cas, c'est que les paramètres du TP sont incorrects, que les propriétés du LNB sont fausses ou que la parabole n'est pas orientée vers le bon satellite.
- Sur la ligne **Prog Crypté**, affichez **Saut** grâce au touche É VOLÑ. @Note : TouchBox ne peut recevoir que les chaînes en clair (FTA), mais certaines chaînes en clair sont déclarées comme cryptées par le diffuseur. Pour ajouter ces chaînes, sélectionnez **Ajouter**
- Appuyez sur la touche OK pour lancer la recherche.
- La fenêtre **résultat recherche** s'ouvre. La liste des chaînes trouvées apparaît à l'écran .
- Quand **Terminé** s'affiche en bas à gauche de la fenêtre, tapez sur OK pour enregistrer les nouvelles chaînes à la fin de la liste des chaînes.
- Appuyez sur EXIT pour quitter tous les menus.

![](_page_31_Picture_227.jpeg)

### **13 - Modifier / Organiser les chaînes / Gérer les favoris**

Que ce soit pour la liste des TV ou la liste des radios, vous pouvez déplacer une chaîne, la supprimer, la renommer ou la bloquer. Une chaîne bloquée nécessite l'entrée d'un code secret pour être visualisée.

### **A - Supprimer une chaîne**

- Allez dans le MENU / **Edition Chaînes** / **Supprimer Chaînes** / **Une chaînes**.
- Avec les touches ÅCHÇ, sélectionnez la chaîne à effacer
- Appuyez deux fois sur la touche OK.
- Recommencez les deux dernières opérations pour supprimer une autre chaîne.
- Appuyez sur EXIT pour sortir de tous les menus.

### **B - Supprimer les chaînes d'un satellite**

- Allez dans le MENU / **Edition Chaînes** / **Supprimer Chaînes** / **Un Satellite**.
- Entrez le code secret (0000 en sortie d'usine)
- Avec les touches ÅCHÇ, sélectionnez le satellite dont vous voulez effacer les chaînes.
- Appuyez sur OK.
- Appuyer sur EXIT pour sortir de tous les menu

#### **C - Supprimer toutes les chaînes**

- Allez dans le MENU / **Edition Chaînes** / **Supprimer Chaînes** / **Toutes chaînes**.
- Entrez le code secret (0000 en sortie d'usine)
- Appuyer sur EXIT pour sortir de tous les menu

#### **D - Déplacer des chaînes**

- Allez dans le MENU / **Edition Chaînes** / **Déplacer Chaînes**
- Avec les touches ÅCHÇ, sélectionnez la chaîne à déplacer.
- Appuyez sur OK.
- Avec les touches ÅCHÇ, déplacez la chaîne à son nouvelle emplacement.
- Appuyez sur OK
- Recommencez les quatre dernières opérations pour déplacer une autre chaîne.
- Appuyez sur EXIT pour sortir de tous les menus.

![](_page_33_Picture_185.jpeg)

#### **E - Renommer une chaîne**

- Allez dans le MENU / **Installation** / **Modification**
- A l'aide de la touche CHÅ, sélectionnez la première lettre du nom de la chaîne.
- A l'aide des touches PgUp / PgDn affichez le caractère désiré puis passez au caractère suivant à l'aide de la touche CHÑ
- Appuyez sur la touche OK.

### **F - Verrouiller une chaîne**

Une chaîne verrouillée réclame l'entrée du code secret pour être visualisée.

- Allez dans le MENU / **Options** / **Blocage Système**
- Entrez le code secret (0000 en sortie d'usine).
- A l'aide de la touche CHÑ, sélectionnez l'option **Bloqué**.
- Appuyez sur OK.
- Appuyez sur la touche EXIT pour sortir de tous les menus.
- Allez dans le MENU / **Edition Chaînes** / **Blocage**.
- Avec les touches ÅCHÇ, sélectionnez la chaîne à verrouiller..
- Appuyez sur OK. Un point d'exclamation apparaît devant la chaîne vous signalant que cette chaîne est bloquée.
- Une fois la sélection des chaînes à verrouiller fini appuyez sur EXIT pour quitter tous les menus

![](_page_34_Picture_175.jpeg)

### **G - Chaînes favorites**

Vous pouvez gérer une liste de chaînes favorites.

- Allez dans le MENU / **Edition Chaînes** / **Chaînes Favorites**
- Placez vous sur la chaîne à sélectionner puis appuyez sur la touche OK. (Un dièse apparaît devant la chaîne sélectionnée).
- Lorsque votre sélection est terminée, appuyez sur EXIT.
- Pour accéder à la liste des chaînes favorites, appuyez simplement sur la touche FAV.

### **14 - Réglages divers**

### **A - Choix de la langue**

Pour choisir la langue des menus, appuyer sur la touche MENU, sélectionnez la 6ème ligne et appuyez sur OK. Sélectionnez à nouveau la 6ème ligne et appuyer sur OK. Sélectionnez la langue souhaiter avec les touches ÅCHÇ. Appuyer sur la touche EXIT pour quitter tous les menus.

### **B - Réglage de la péritel TV**

- Dans le MENU / **Option** / **Mode TV**, vous pouvez régler l'image et le son qui va au téléviseur.
- Sur la ligne **Mode Audio** Mettez **Gauche/Droite** pour le mode stéréo, vous pouvez toutefois forcer votre TouchBOX en mode mono Gauche ou mono droite.
- Sur la ligne **Multi Audio** appuyez sur OK pour afficher les différentes langues disponibles pour la chaîne en court de visionnage. Faites votre choix et appuyez sur OK. (La touche de raccourci **Amode** a la même fonction).
- Sur la ligne **Mode Vidéo**, vous pouvez sélectionner le mode **CVBS** (mode standard qui fonctionne dans tous les cas, ou le mode **RGB** (RVB) qui donne une meilleur image (mode par défaut).
- Appuyer sur la touche EXIT pour quitter tous les menus.

### **C - Réglage de l'heure**

- Allez dans MENU / **Options** / **Fuseau Horaire**,
- Sur la ligne Fuseau Horaire, réglez le décalage GMT qui est en France GMT+1.
- Sur la ligne **Heure d'été** mettez **OUI** si l'on est entre le dernier week-end de mars et le dernier week -end d'octobre et **NON** dans les autres cas.

![](_page_35_Picture_14.jpeg)

### **E - Contrôle parental**

Pour bloquer des chaînes, reportez-vous au paragraphe 13 F page 33.

Pour rendre efficace votre protection, il faut changer le code secret et verrouiller l'accès aux menus :

- Allez dans MENU / **Options** / **Changer code**
- Sur la ligne **Ancien code** tapez les 4 chiffres du code actuel (0000 en sortie d'usine)
- Sur la ligne **Nouveau code**, tapez les 4 chiffres du nouveau code
- Sur la ligne **Confirmer code**, tapez de nouveau les 4 chiffres du nouveau code.
- Votre nouveau code est automatiquement sauvegardé, gardez le précieusement.
- Appuyez sur la touche EXIT pour quitter tous les menus.

### **15 - Réinitialiser le terminal**

Cette opération remet en mémoire les paramètres usine, ainsi que la liste des chaînes.

![](_page_37_Picture_11.jpeg)

Attention, toutes les modifications que vous avez effectuées seront perdues (nouvelles chaînes, chaînes favorites,...).

Pour réinitialiser le terminal, effectuez la séquence suivante :

- Allez dans MENU / **Options** / **Réinitialisation**
- Entrez le code secret (0000 en sortie d'usine) et patientez.

### **16 - Branchement avec démodulateur analogique et magnétoscope**

La figure 6 page 37 propose deux branchements parmi toutes les configurations possibles. La figure 6a est un montage en cascade. Il laisse la place pour un éventuel décodeur Canal+, mais ne permet pas d'enregistrer l'analogique.

La figure 6b correspond à un montage en étoile. Il permet d'enregistrer l'analogique, mais ne fonctionne pas avec tous les démodulateurs. Une solution (qui nécessite un doubleur péritel) consiste à connecter le magnétoscope et le terminal numérique sur la péritel VCR du démodulateur analogique.

Si vous recevez Canal + par l'antenne VHF (râteau), branchez le décodeur sur le magnétoscope. Sinon, branchez-le sur la péritel DECODEUR du démodulateur.

Pour enregistrer le numérique, il faut que le terminal soit allumé sur la chaîne à enregistrer. Lancez alors l'enregistrement sur la chaîne A/V du magnétoscope. Pour lire une cassette, lancez simplement la lecture, le magnétoscope prendra automatiquement la main sur le démodulateur. Si ce n'est pas le cas, appuyez sur la touche TV/VCR de la télécommande de votre magnétoscope.

![](_page_38_Figure_0.jpeg)

### **17 - Utilisation avec un magnétoscope**

Connectez simplement votre magnétoscope sur la péritel VCR du terminal.

Pour enregistrer le numérique, il faut que le terminal soit allumé sur la chaîne à enregistrer. Lancez alors l'enregistrement sur la chaîne AV du magnétoscope (0, AV, EXT,...) voir notice du magnétoscope pour la manipulation exacte.

Pour lire une cassette, lancez simplement la lecture, le magnétoscope prendra automatiquement la main sur le terminal. Si ce n'est pas le cas, appuyez sur la touche TV/VCR de la télécommande de votre magnétoscope.

### **18 - En cas de problème**

**• L'écran affiche «Pas de signal».**

Trois possibilités :

- 1 Le programme (chaîne) que vous souhaitez regarder a disparu du transpondeur. Procurezvous une revue spécialisée pour savoir si les paramètres de cette chaîne ont changé ou si elle a disparu.
- 2 Vous êtes sur un autre satellite qui émet des chaînes à la même fréquence que celle que vous voulez regarder.
- 3 Le moteur fonctionne et la parabole tourne, patientez.

#### **• Sur une ou plusieurs chaînes, l'écran reste noir**

La chaîne que vous voulez regarder est probablement cryptée. Pour information, un opérateur peut transmettre une chaîne cryptée avec une information faisant croire au terminal qu'elle est en clair. L'inverse est possible, comme pour Canal + pendant les heures en clair.

Attention : la chaîne peut être en clair à certains moments de la journée.

#### **• Le terminal me demande un code secret pour regarder une chaîne.**

Entrez «0000» si vous n'avez pas installé de code secret.

Si vous avez installé un code secret, mais que vous l'avez oublié, il faut réinitialiser le terminal : contactez notre hotline.

#### **• Mon moteur tourne mais ne va pas au delà d'un certain angle.**

Voir paragraphe 19 ci-dessous.

### **19 - Réglage des butées électroniques (avec moteur DiSEqC 1.2)**

**ELES butées électroniques n'empêchent pas le moteur de buter contre un obstacle.** Utilisez toujours les butées mécaniques du moteur pour en limiter la course.

Ce paragraphe vous explique comment réinitialiser les butées électroniques de votre moteur en cas de besoin.

- Allez dans MENU / **Réglage moteur.**
- Sur la ligne **Supprimer limites**, appuyez deux fois sur OK.
- Allez sur la ligne **Réglage Position** et appuyez sur la touche VOLÑ pour amener le moteur à fond à l'Ouest.
- Allez sur la ligne **Limite Ouest** et appuyez sur OK.
- Allez sur la ligne **Réglage Position** et appuyez sur la touche É VOL pour amener le moteur à fond à l'Est.
- Allez sur la ligne **Limite Est** et appuyez sur OK.
- Appuyez sur EXIT pour sortir de tous les menus.

## 20 - Inclinomètre pour moteur 450908

![](_page_40_Picture_1.jpeg)

Après impression, vérifiez, grâce à une règle graduée, que votre imprimante n'a pas déformé l'outil. En cas de besoin, appliquez un zoom d'impression pour corriger le défaut.

![](_page_40_Figure_3.jpeg)

![](_page_41_Picture_1.jpeg)

A renvoyer à SAV Metronic, BP 56, La Tombe, 37320 ESVRES SUR INDRE, FRANCE

![](_page_42_Picture_177.jpeg)

![](_page_43_Picture_112.jpeg)

### ASSISTANCE ET CONSEILS

Vous trouverez dans les pages suivantes, les caractéristiques des chaînes que nous avons programmées dans le terminal. Cette programmation a été établie selon les informations qui sont à notre disposition à ce jour et selon les programmes qui sont émis à ce jour.

Les opérateurs responsables des émissions télévisées par satellites changeant parfois sans préavis les fréquences et les transpondeurs, nous ne pouvons malheureusement pas vous garantir l'exactitude de ces programmations dans le temps, et vous prions de nous en excuser. Vous pourrez toutefois à tout moment parfaire les réglages d'usine en suivant les instructions qui vous ont été données au § 12 page 29.

Malgré le soin que nous avons apporté à la conception de nos produits et à la réalisation de cette notice, vous avez peut-être rencontré des difficultés.

N'hésitez pas à nous contacter, nos spécialistes sont à votre disposition pour vous conseiller gracieusement :

![](_page_44_Picture_5.jpeg)

#### **02 47 346 333**

du lundi au vendredi de 9h à 12h / 14h à 19h et le samedi de 9h30 à 12h30 / 14h à 18h (sauf Juillet et Août)

Vous pouvez également nous envoyer un courrier électronique à l'adresse suivante : hotline@metronic.com

![](_page_44_Picture_9.jpeg)

**IMPORTANT** : dans la partie objet de votre message, veillez à faire apparaître le mot METRONIC.

Munissez-vous des informations suivantes **AVANT TOUT APPEL** :

- Modèle de démodulateur : TouchBOX
- Satellites captés :

Dans un souci constant d'amélioration de nos produits, nous vous remercions de bien vouloir nous retourner le questionnaire qualité (frais d'affranchissement remboursés sur simple demande). Le fait de nous retourner le questionnaire qualité en fin de notice vous donne droit à **trois mois de garantie supplémentaire** (pièces uniquement).

![](_page_44_Picture_149.jpeg)

![](_page_45_Picture_692.jpeg)

![](_page_45_Picture_693.jpeg)

### N° Nom SR - Freq - Pol N° Nom SR - Freq - Pol

![](_page_45_Picture_694.jpeg)

![](_page_45_Picture_6.jpeg)

![](_page_46_Picture_84.jpeg)

N° Nom SR- Freq - Pol N° Nom SR - Freq - Pol

N° Nom SR- Freq - Pol N° Nom SR- Freq - Pol

N° Nom SR- Freq - Pol N° Nom SR- Freq - Pol

# GUIDE DES RADIOS NUMÉRIQUES

N° Nom SR- Freq - Pol N° Nom SR- Freq - Pol

![](_page_51_Picture_1.jpeg)

![](_page_53_Picture_0.jpeg)

Node Park Touraine BP 1 TAUXIGNY 37310 REIGNAC SUR INDRE CEDEX FRANCE

site web : www.metronic.com